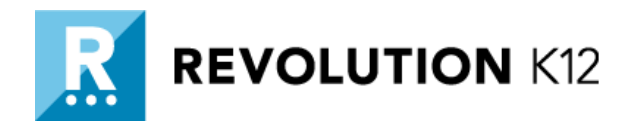

# **ADMIN** QUICK START GUIDE

**WWW.REVOLUTIONK12.COM/SOFTWARE | 877.738.4332** 

### **LOGGING IN**

- 1. Go to [www.revolutionk12.com](http://www.revolutionk12.com/) and click Login.
- 2. Check your welcome email for your username and password. Enter your information and click Submit.
- 3. To change your password, click your name in the upper right-hand corner and select Profile.

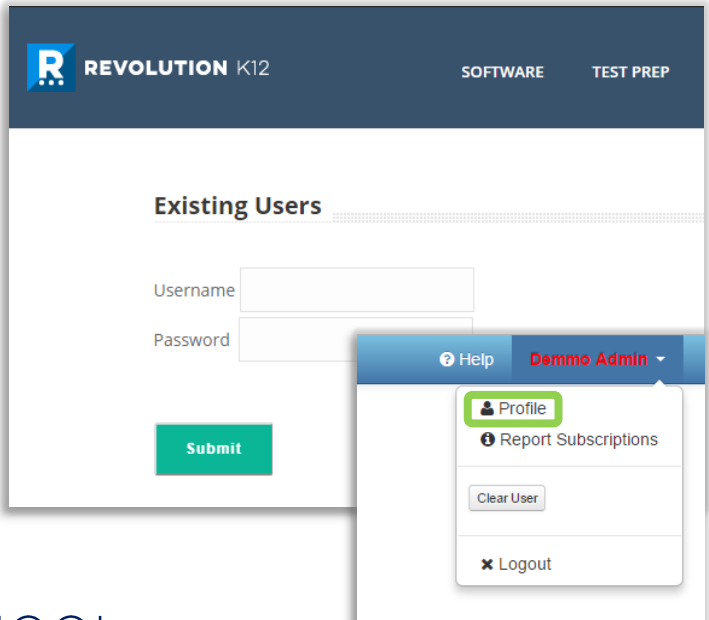

### **MANAGING** YOUR SCHOOL

From your dashboard, you can do the following:

- 1. Create classrooms
- 2. Create and manage Teacher & Admin Accounts
- 3. Manage Student Rosters
- 4. View Course Level Reports

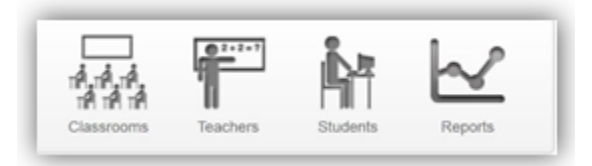

## **CREATING** TEACHER ACCOUNTS

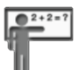

Select the Teachers icon.

- 1. Click Add a Teacher
- 2. Enter First & Last Name
- 3. Enter school email address
- 4. Create Username (i.e. jane.doe)
- 5. Assign Password Note: User IDs and Passwords are case-sensitive
- 6. Click Add
- 7. Distribute logins for program access.

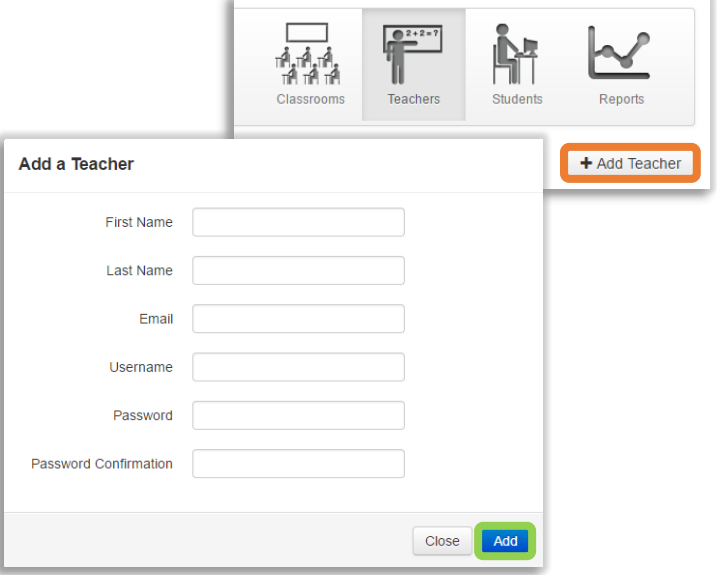

#### **WWW.REVOLUTIONK12.COM/SOFTWARE | 877.738.4332**

## **MANAGING ACCOUNTS**

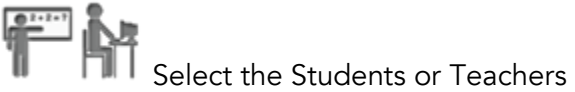

icon.

Here you can manage all Student or Teacher accounts. The following can be completed:

- 1. Add new Students and Teachers/Admins
- 2. Edit accounts
- 3. Remove existing accounts
- 4. Make an admin a teacher & vice versa

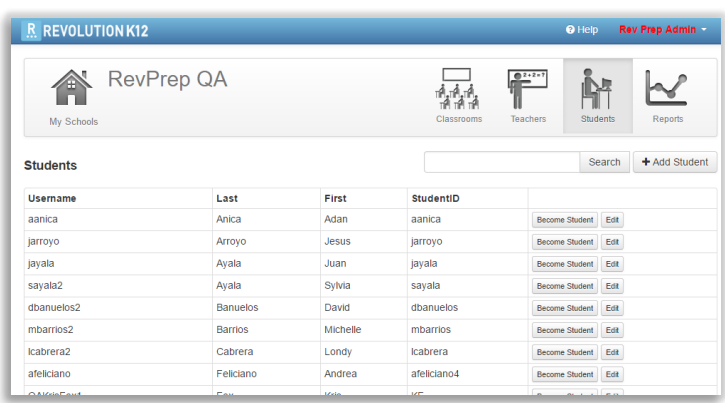

#### **CREATING** SESSIONS

A session is a shell that houses a collection of classrooms. Upon purchase, a session is already setup on your behalf for the current school year.

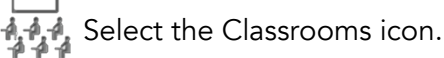

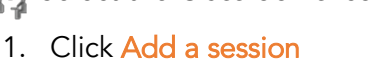

- 2. Within pop-up box enter:
	- a. Name Title your session (i.e. Fall2017, 2017-18 School Year)
	- b. Select Start & End Date On the end date, your session will become inactive and you will need to create a current one.
- 3. Click Add it

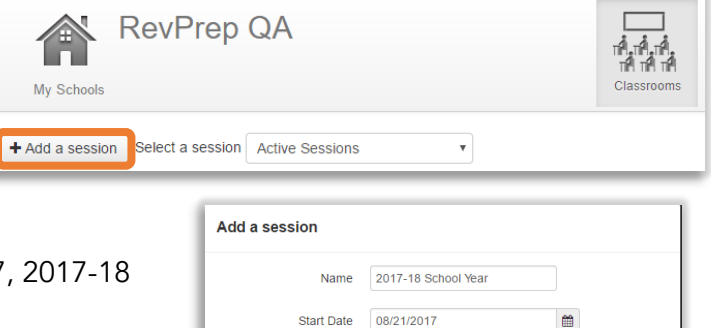

End Date 05/31/2018

 $\blacksquare$ 

Cancel

#### **CREATING** CLASSROOMS

 $\mathbf{A}$ ,  $\mathbf{A}$ , Teachers or administrators create classrooms. Select the Classrooms icon.

#### 1. Under an active session, click Add a classroom

+ Add a session Select a session Active Sessions  $\boldsymbol{\mathrm{v}}$ + Add a classroom Edit 2017-18 School Year 08-2017 -> 05-2018 2. Name – Enter a classroom name Add a classroom 3. Select appropriate course and pacing guide Name 4. Select teachers from the dropdown menu and click Course + Select Pacing Guide 5. Click Add it Teachers Please choose a teacher and click 'select'  $+$  Select

#### **READING REPORTS**

Select the Reports icon. The following information is available:

- 1. License Usage: View a summary of Active Logins and Purchased Logins.
- 2. Usage Report: View a summary of student usage. Sort by date range, teacher name, class name, and course.

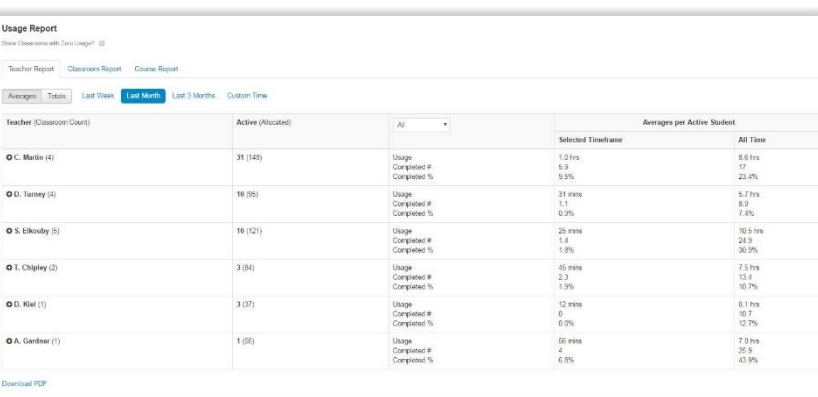

Cancel

3. Report Subscription: At the bottom of the page, subscribe to periodic emails with usage reports.

#### **Subscribe to this report**<br>Send me a **Teacher r** report with **Monthly r** data every **day r** Subscribe

**Report subscriptions** ed to any reports